# **Managing categories with the Category List**

The Category List is a tool for organizing and tracking financial transactions. It includes categories, subcategories, and accounts within the current file, providing a structured approach to managing your finances.

## Understanding the Category List

- Categories and Subcategories: In the Category List, categories appear in bold and represent the main classification of transactions, such as
  "Rent" or "Income." Subcategories, shown in regular text directly below their parent category, offer more specific transaction details, like "Rent:
  Utilities" or "Income: Salary."
- Accounts: Account names are displayed within [square brackets] on the **Transfers** tab. When you assign an account name as a category to a transaction, it acts as a transfer between your Quicken accounts.
- System Categories: Category names that begin with an underscore (\_) are reserved for Quicken's use, such as in investment transactions. These categories are hidden by default and are added by Quicken as necessary. You cannot edit or delete these system categories.

### Accessing the Category List

To access your Category List:

- 1. Select the Tools menu.
- 2. Choose Category List from the dropdown menu.

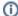

#### **Keyboard Shortcut**

You can directly access the Category List using the keyboard shortcut Ctrl+Shift+C.

This action opens the Category List window, where you can manage your categories and subcategories.

## Managing Your Categories

#### Adding a New Category

- 1. In the Category List window, click the New Category button near the top right corner of the screen.
- 2. Enter the name of your new category or subcategory. For a subcategory, check the **Subcategory of** box and select a parent category.
- 3. You can optionally add a **Description** of the category.
- 4. If the category will be used to track tax-related transactions, you can add that information on the Tax Reporting tab.
- 5. Click OK.

#### **Editing a Category**

- 1. Right-click the desired category from the list and select Edit.
- 2. Modify the Category Name, Subcategory of, or Description. If you need to edit tax information, select the Tax Reporting tab.
- 3. Click **OK**.

#### **Deleting a Category**

- 1. Select a category and click Delete.
- 2. Confirm the deletion.

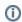

Deleting a category used in transactions prompts you to reassign those transactions to a different category, affecting financial reports.

## Tips for Effective Category Management

- Regular Review: Periodically review your Category List to ensure it aligns with your financial situation.
- · Leverage Subcategories: Use subcategories for detailed tracking and better financial insights.
- · Customize as Needed: Adjust the Category List to fit your personal or business financial tracking requirements.

#### **More Information**